# **ルミナスプランナー 8 かんたん操作ガイド < 編集(器具の品番・取付高さの変更) >**

## **こんなときに**

器具リスト

▽ 〇〇ビル新築工事

▽ 2 1:事務所

▽ F1:1階

開く

## ● 器具品番を変更したいときに ● 器具の取付高さを変更したいときに

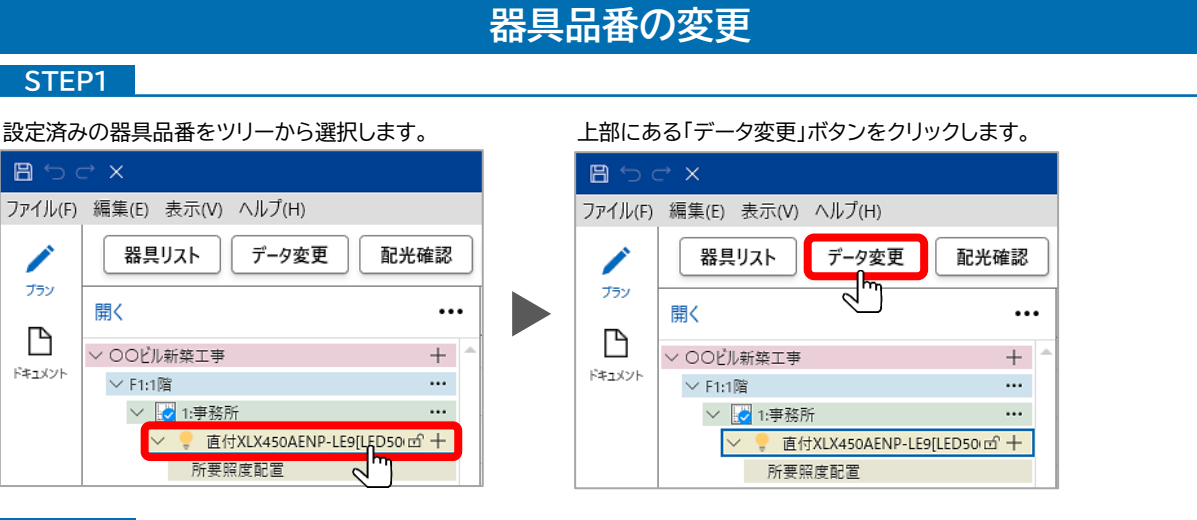

#### **STEP2**

**STEP1**

 $B$ 

◢

ブラン

 $\Box$ 

ドキュメント

#### **STEP2-1**

器具検索アプリが起動しますので「再選択」ボタンをクリックします。 Par 照明器具 灯具詳細 检索  $R$ 器具品番 XLX450AENP-LE9 再選択 名称抽象 器具積額 一体型iD 直付D794 外形寸法 1250 x 150 x 50 mn **AF** 光束係数 1 シンボル | XLX450AENP LE9 (1 長=1250mm 幅=150 照会記号 ランフ 光束: 5200LM 色温度: 作成日 2023/08/08 LED (昼白色)<br>器具本体:NNLK4151 メモ欄 ライトバー: NNL4500EM<br>本体銅板 (白色粉体) ライトバー (カバー) ポリ<br>光源寿命40000時間 ( 推奨ランプ: LED5000 注意事項 注) 本器具は、パナン

## 変更したい器具品番を検索、選択し「OK」をクリックします。

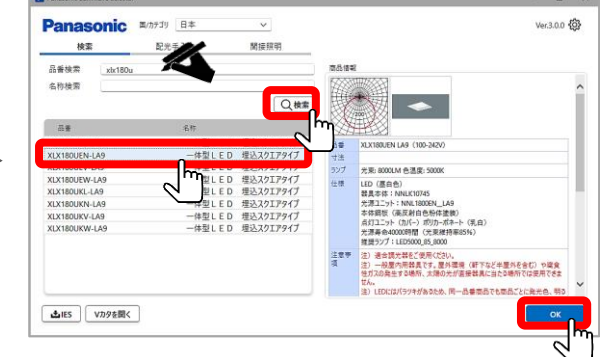

## **STEP2-2**

変更したい器具情報を確認後、「OK」をクリックします。

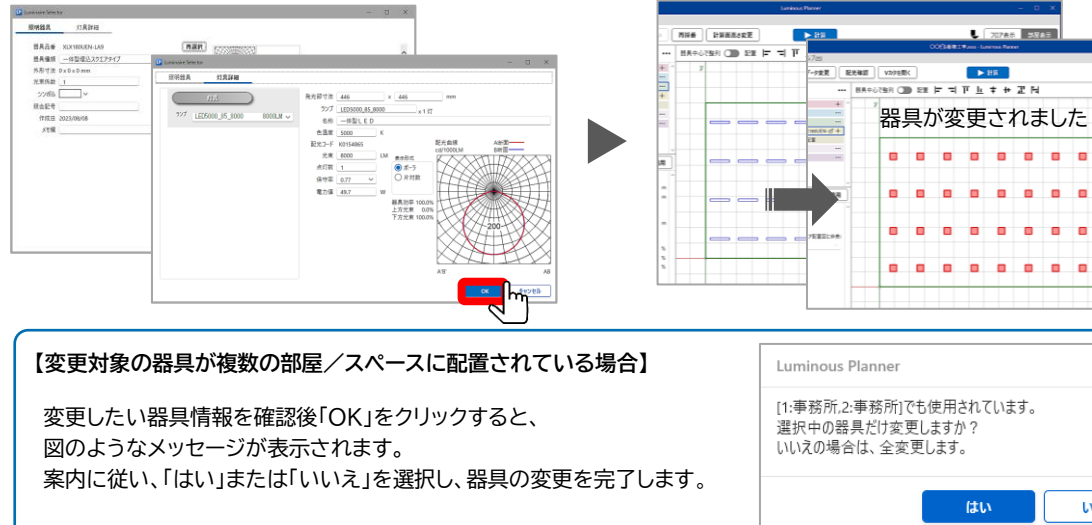

#### **器具取付高さの変更 TYPE1** 器具の取り付け高さは「Z座標」です。 設定済みの器具配置をツリーから選択します。 器具位置座標が表示されます。 変更する任意の高さを直接入力すれば、 座標値が変更されます。 ブラン 閉く ...  $\overline{\phantom{a}}$  $\mathbb{D}$ ▽ ○○ビル新築工事  $^{+}$ X座標 Y座標 Z座標 ドキュメント  $\vee$  F1:1階  $\cdots$  $0.9^{\circ}$  $1.25$  $2.8$ > 3 1:事務所  $\cdots$ 0.91 3.75  $2.8$ Y座標 Z座標 0.91  $6.25$  $2.8$ ▽ ■ 2:事務所  $\cdots$ 0.91  $1.25$ 0.91 8.75  $2.8$ 直付XLX450AENF fr  $|0.91$ 3.75  $7.8$ 2.728 1.25  $2.8$ 単体配置 2.728  $3.75$  $2.8$ **変更する台数が多い場合は、** ▽計算面 へ 2.728 6.25 2.8 一括で変更する方法があります。 水平面 2.728 8.75  $2.8$  $\cdots$ その場合は <mark>TYPE2</mark> へ  $A5AF$ 1.25  $2R$ 進んでください。 **TYPE2**

### **STEP2-1**

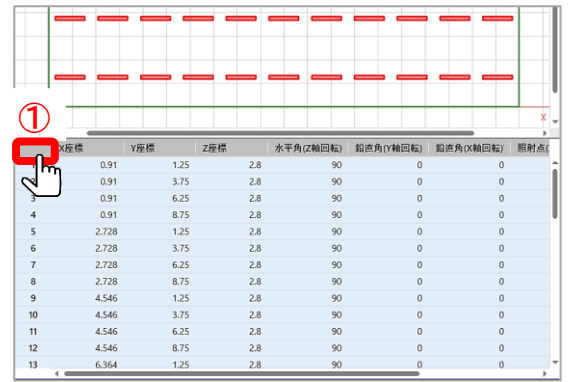

## **STEP2-2**

Y座標

切り取りに

 $TF-C$ 

 $\times$  削除

Y座標

5.744

7.243

5.744

7.243

1.994

3.493

1.994

3.493 9.494

10.993

9.494

 $0.00$ 

 $10$ 

 $-11$ 

X座標

 $L$  2745 8865

 $\times$ 

いいえ

器具の設置高さ(Z座標)が変更されました。

12.49

12,494

8.744

8.74

12.494

12.494

8.744

8.744

8.744

8.744

12.494

Z座標

水平角(Z軸回転)VH 鉛直角(Y軸E

形式を選択して貼り付け Ctrl+Alt

7座標

続けて再度、マウスを右クリックし「形式を選択して貼り付け」を 選択します。

—————————<br>座標左上(下図①)をクリックし、座標位置を全選択します。 また - 続けて、座標の任意の位置でマウスを右クリックし 「切り取り」を選択します。

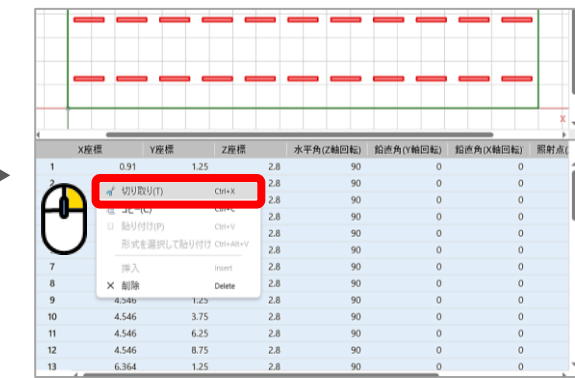

#### 貼り付けの形式を選択します。

「座標変更して貼付」タブを選択、「器具取付高さ」にチェックを 入れ、変更する高さを入力し、「OK」をクリックします。

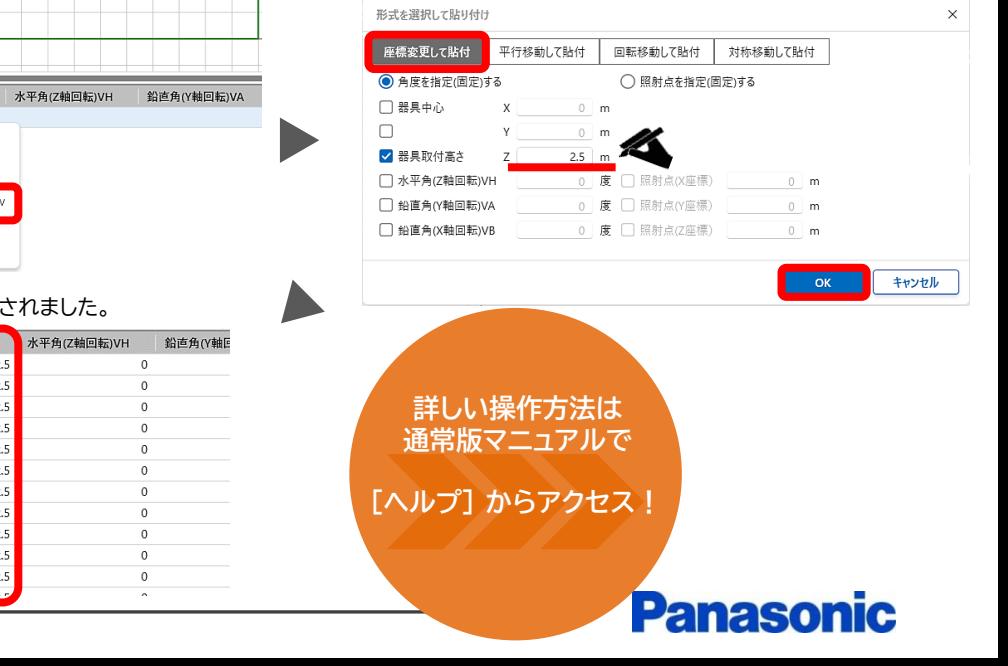

2023.9 | パナソニック株式会社 エレクトリックワークス社 ライティング事業部 エンジニアリングセンター